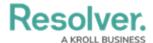

# **Create a New Data Definition**

Last Modified on 06/13/2024 11:32 am EDT

#### **Overview**

Data definitions are related Object Types that specify Objects used in Data Visualizations (Reports or Data Grids), Assessments, Navigation Forms, and certain processes. Data definitions begin with an anchor object type and can include some or all object types related to the Anchor through relationships or references.

### **User Account Requirements**

The user account you use to log into Resolver must have Administrator permission to use the Data Definitions feature.

#### **Related Information/Setup**

If you intend to use this data definition as the focus of a data visualization, see the Focus Eligible Definitions article for more information.

### **Navigation**

1. From the *Home* screen, click the **Administration** icon.

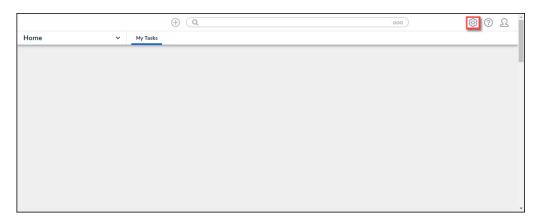

Administration Icon

 From the Admin: Overview screen, click the Data Definitions tile on the Data Model section.

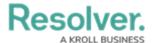

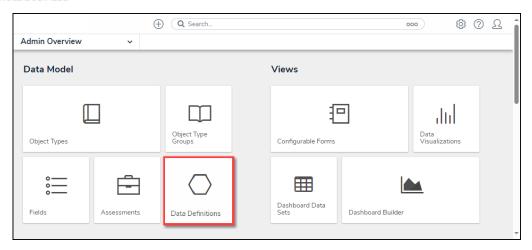

Data Definitions Tile

3. From the *Admin: Data Definitions* screen, click the + Create Data Definition button.

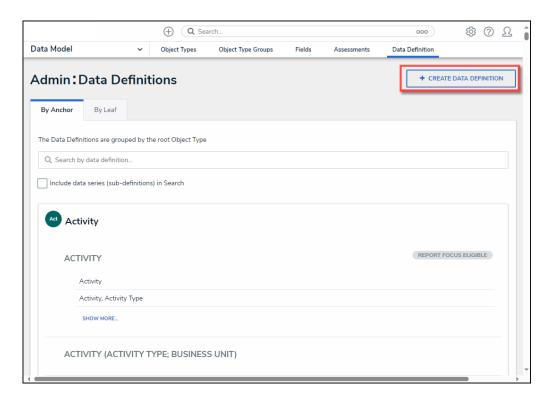

+ Create Data Definition

## **Creating a New Data Definition**

- 1. From the *Admin: Create Data Definition* screen, enter a name in the **Name** field used to represent the Data Definition throughout the system.
- 2. (Optional) Enter a brief description outlining the Data Definition in the **Description** field.
- 3. Select an **Object Type** (Anchor Node) from the dropdown menu. The Anchor Node is the starting point of the data path within the Data Definition.

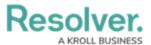

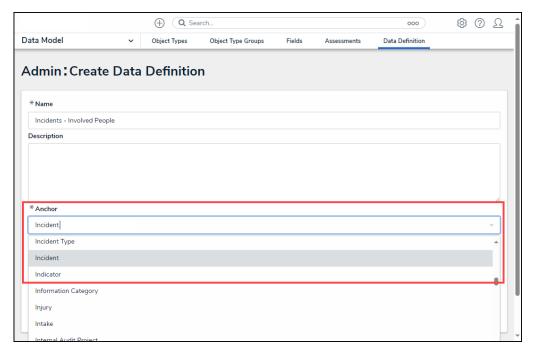

Anchor Dropdown Menu

4. The *Select Data Path* section will appear when you have selected the **Anchor** field.

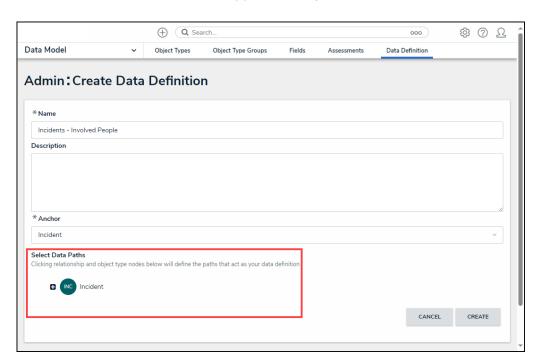

Select Data Path Section

5. Click the Anchor's monogram to open the next level of the Data Path, expanding the node and revealing relationships and references.

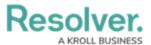

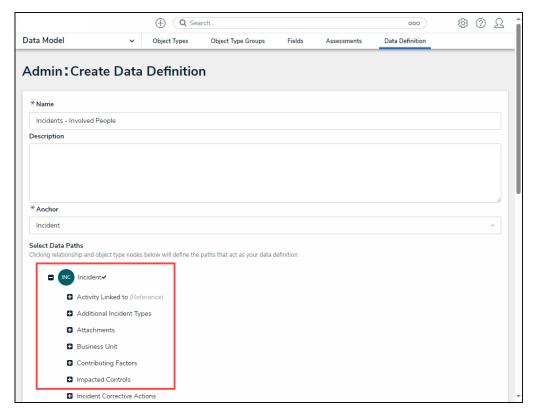

Data Path

6. Click a Relationship or Reference on the Data Path to expand the Object Type(s) within those Relationships or References (e.g. clicking the Involved People relationship will reveal the Involved Person object type).

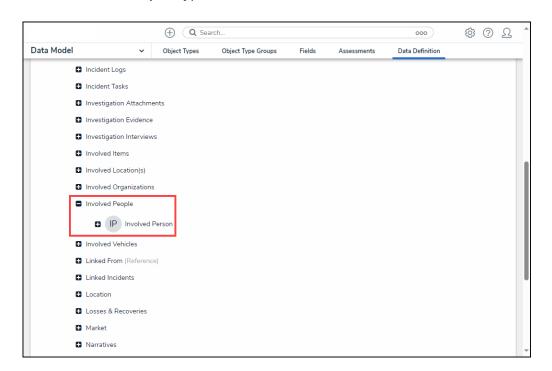

Relationship or Reference Expanded

7. Click an Object Type's monogram to place a checkmark next to it, including it in the data

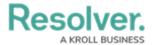

definition and expand the Data Path. Click the monogram again to remove a checkmark and the Object Type from the data path.

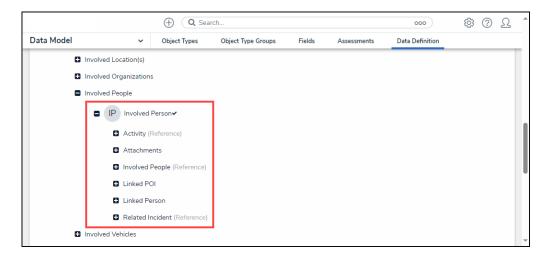

Select an Object Type Monogram

- 8. Continue clicking Relationships and References to reveal Relationships, References, and Object Types and select them as needed.
- 9. Click the **Create** button to save your changes and create the new Data Definition.

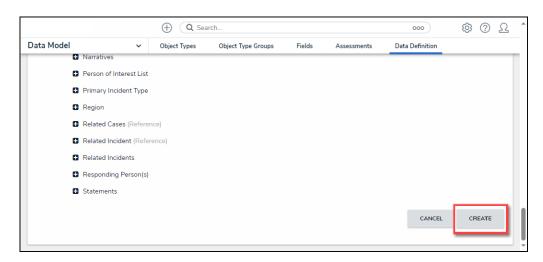

Create Button